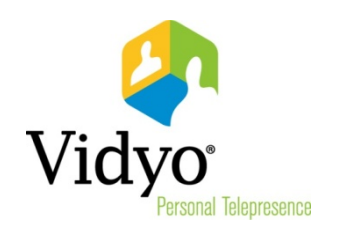

# VidyoWeb™ Quick User Guide

Product Version 1.0 Document Version A February, 2014

© 2014 Vidyo, Inc. All rights reserved. Vidyo's technology is covered by one or more issued or pending United States patents, as more fully detailed on the Patent Notice page of Vidyo's websit[e http://www.vidyo.com/about/patent-notices/,](http://www.vidyo.com/about/patent-notices/) as well as issued and pending international patents. The VIDYO logotype is a registered trademark of Vidyo, Inc. in the United States and certain other countries, and is a trademark of Vidyo, Inc. throughout the world. VIDYO and the Vidyo family of marks are trademarks of Vidyo, Inc. in the United States and throughout the world.

## VidyoWeb Quick User Guide

The VidyoWeb browser plug-in makes it easy for guest participants to join conferences from within a web browser on desktop and laptop computers. This version of VidyoWeb is designed especially for guest participants who simply want an easy way to join a conference.

Note: If you already have VidyoDesktop™ installed but you want to use VidyoWeb as a guest, you must quit VidyoDesktop in order to use VidyoWeb.

### Installing VidyoWeb

Before you begin the installation, ensure that you enable browser plug-ins in your browser settings.

#### To install VidyoWeb:

- 1. Open the email invitation to join the conference, and then click the Vidyo room link.
	- $\blacksquare$  If you've never installed the VidyoWeb plug-in before, install it and then accept the terms and conditions by clicking **Accept &** Download Plugin.

Note: The screenshot shown here is the Mac OS X version of the VidyoWeb plug-in download page.

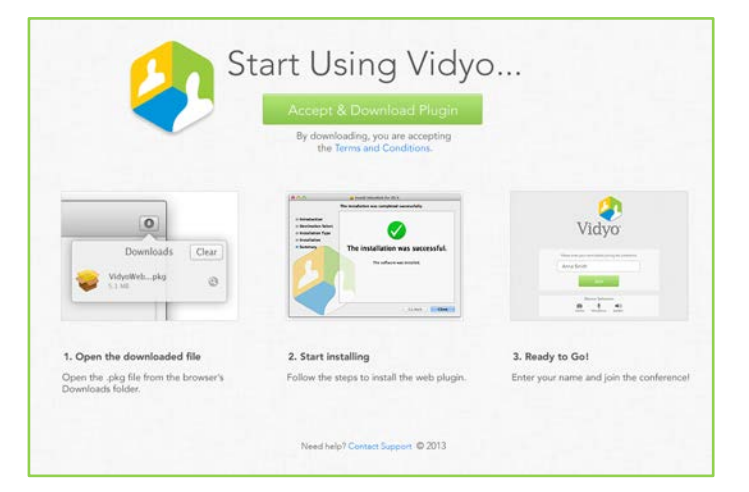

- If you've installed the VidyoWeb plug-in in the past, you will land directly on the guest login page or you might be asked to upgrade to the most recent plug-in version beforehand.
- If you are using Google Chrome version 32 or later, you must give VidyoWeb permission to run by selecting Always run on this site or Run this time.

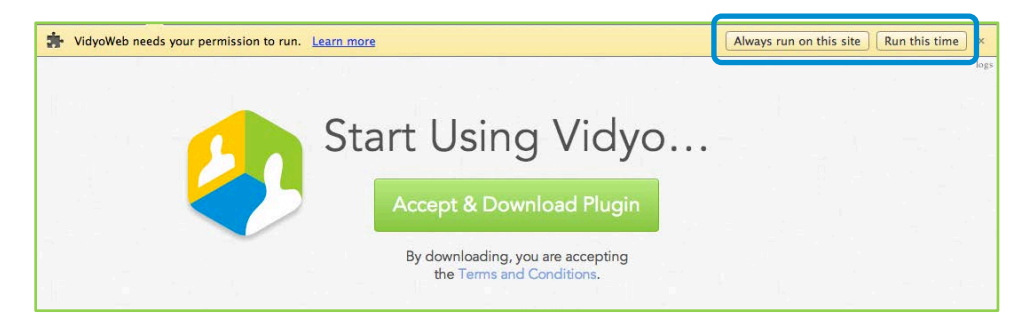

#### Joining Conferences

#### To join a conference:

- 1. If you have not already done so, open the email invitation to join the conference and click the Vidyo room link.
- 2. In the name field, enter your name.

This is the name presented on-screen to the other participants during the conference. You can enter your full name or your first name only, your name and company, or whatever is appropriate for the conference you're joining.

- 3. If needed, click the Camera, Video Quality, Microphone, or Speaker drop-downs, and select your preferences.
- 4. Click Join.
- 5. If the room has a PIN, the Enter Room PIN pop-up appears and you must enter the PIN and click Ok.

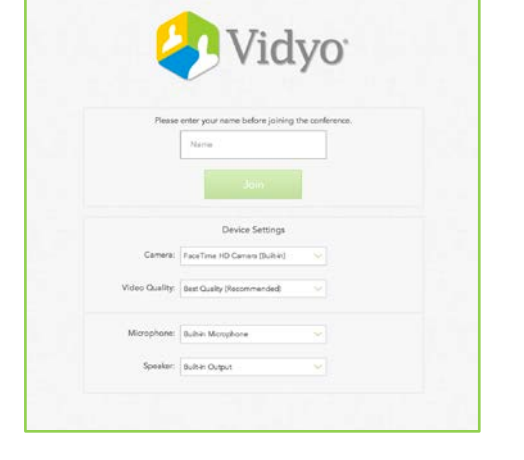

As soon as you join a conference, you see the other participants who have already joined on the right side of the window and a list of their names on the left side of the window. VidyoWeb enables you to see up to eight participants at a time.

The conference room to which you are connected is displayed in the black bar at the top of the window.

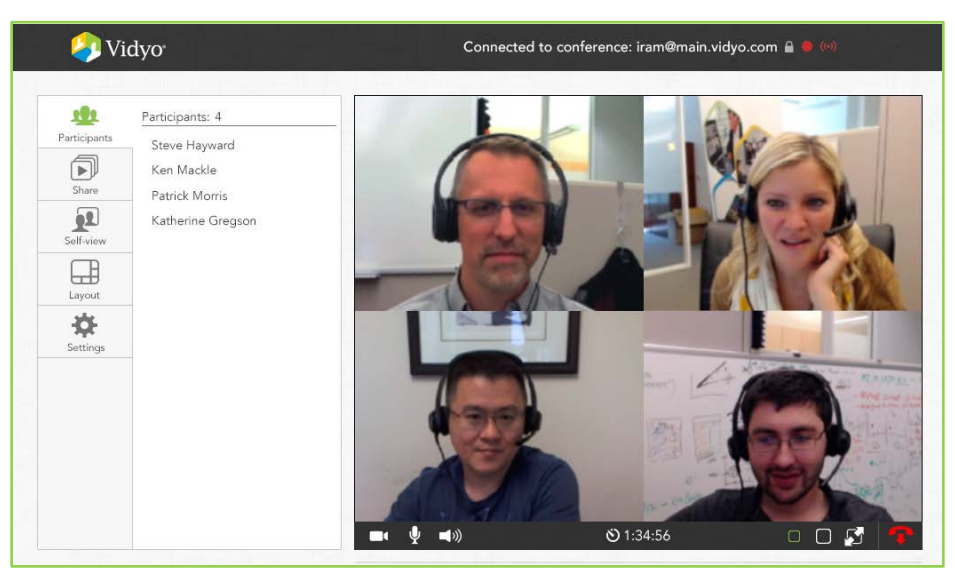

#### Understanding the Icons

The following table describes the icons that appear on the VidyoWeb window when you are not in Full Screen mode.

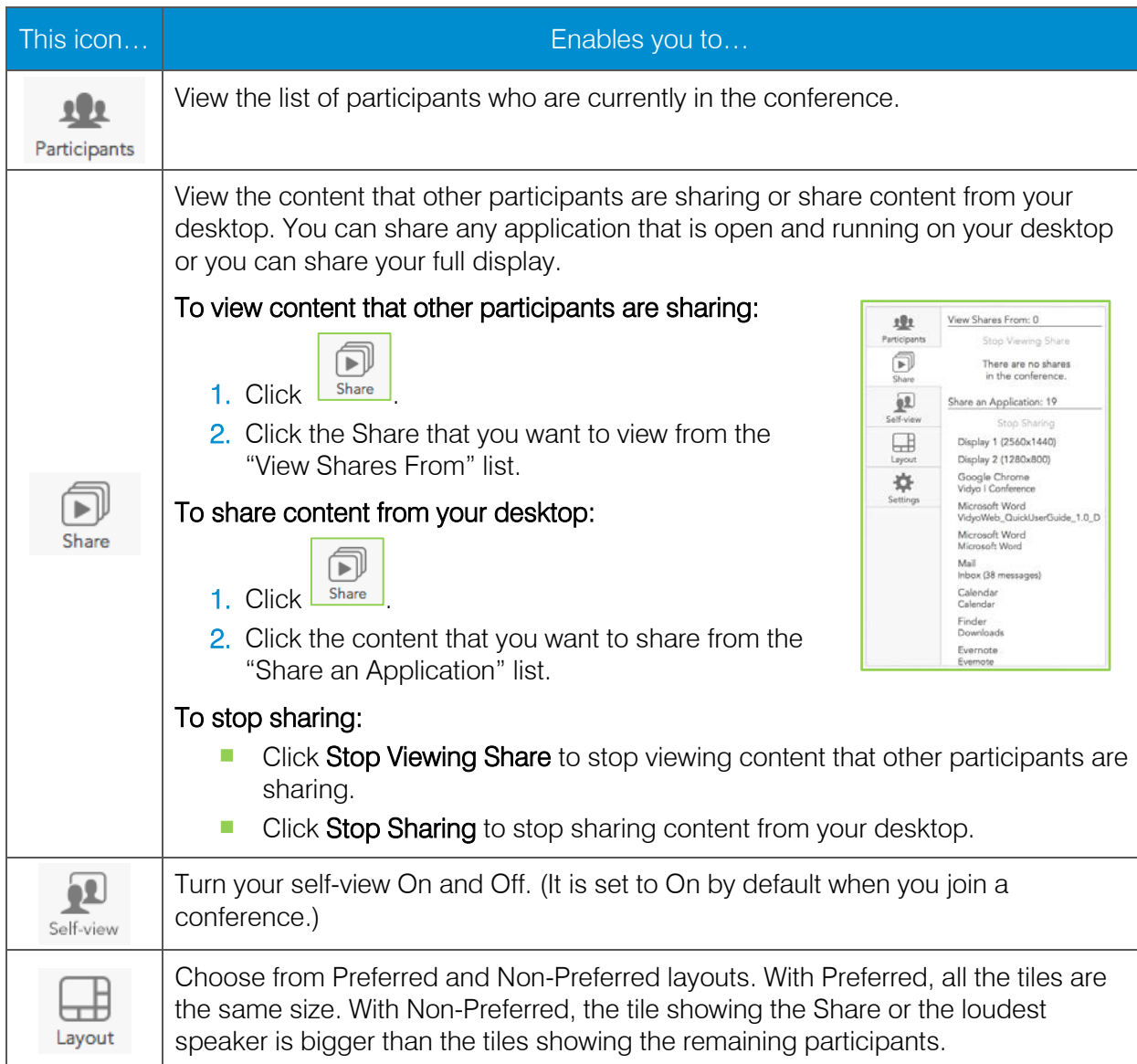

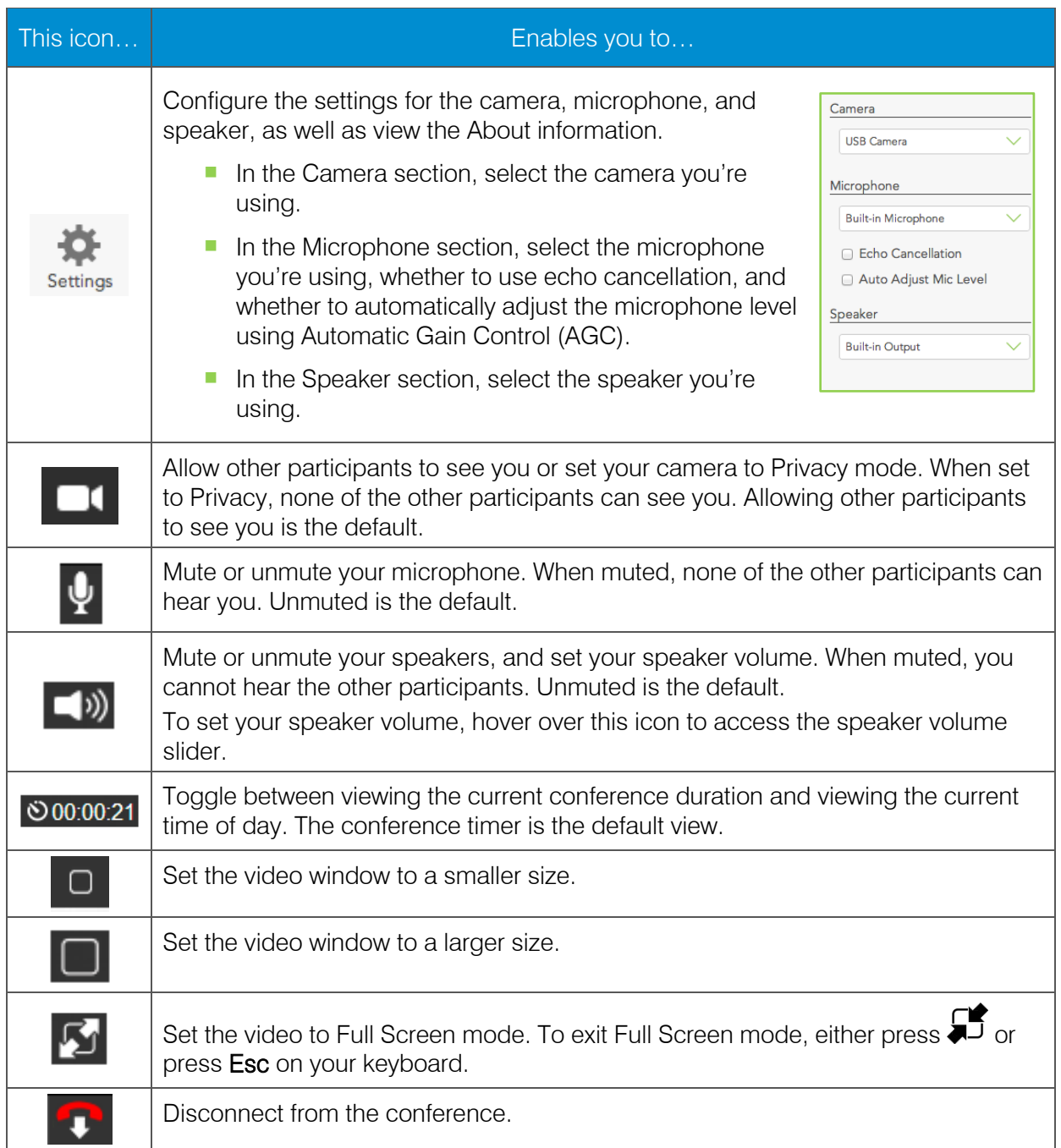

### VidyoWeb and Accessibility

Vidyo is enhancing usability for the disabled by enabling operation of VidyoWeb without a mouse, including access to all the pre-call and in-call features. Additionally, VidyoWeb is designed to work with certain screen readers, including JAWS and VoiceOver.